## Návod na přihlášení do Sharepointu UK

- 1. Přejděte na Sharepoint stránku Návodů: <https://navody.fhs.cuni.cz/>
- 2. Přihlaste se svým univerzitním účtem [\(UKČO@cuni.cz](mailto:UKČO@cuni.cz)). *UKČO případně naleznete na svém průkazu UK pod fotografií.*

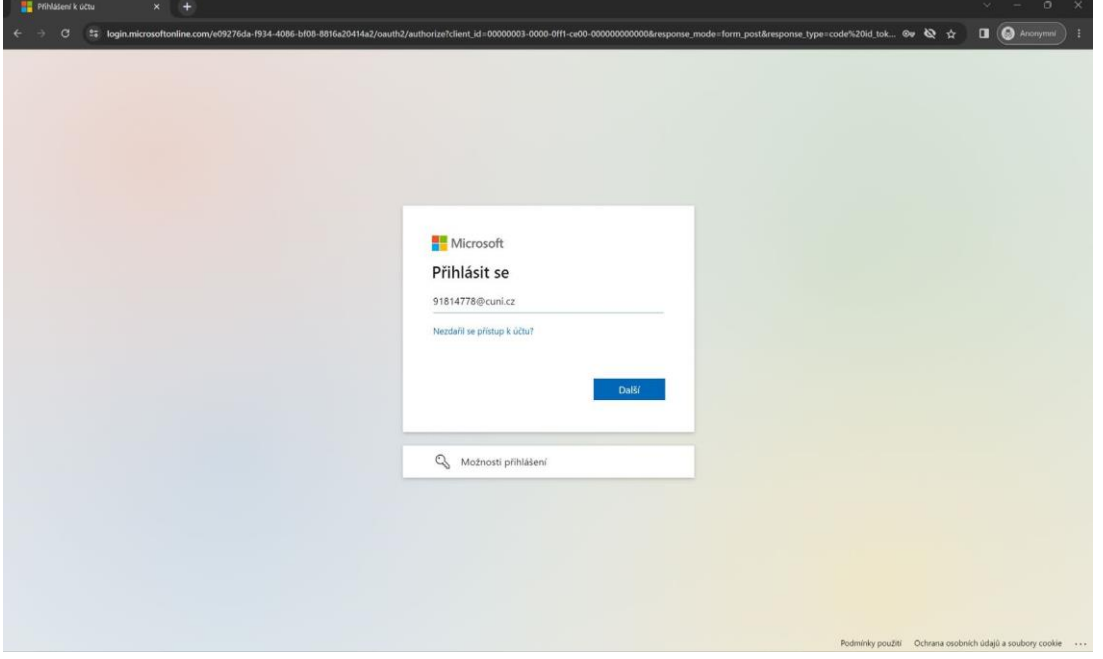

3. Budete přesměrováni na přihlášení do CASu, přihlaste se svým univerzitním účtem, jak jste zvyklí.

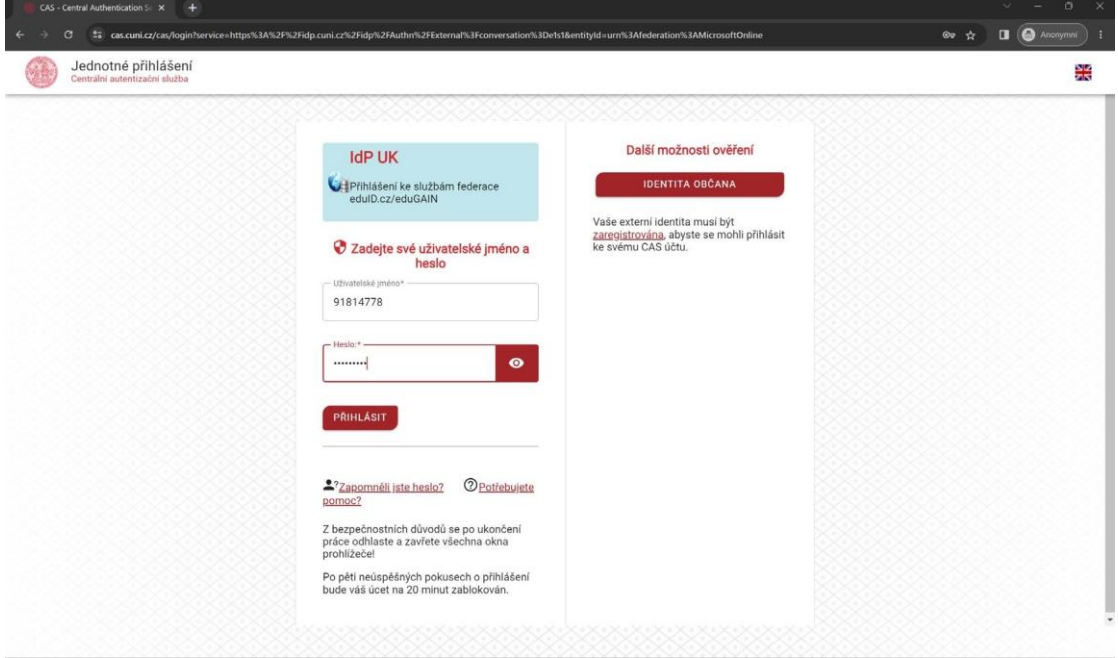

4. Přihlášeno. Pokud se však vyskytl problém, pokračujte v návodu na další straně.

## Pokud se při přihlášení objeví chyba

1. Pokud se objeví tato chyba, pravděpodobně jste v prohlížeči přihlášeni jiným Microsoft účtem. Je třeba kliknout na možnost "Klikněte sem a přihlaste se k tomuto webu pod jiným účtem".

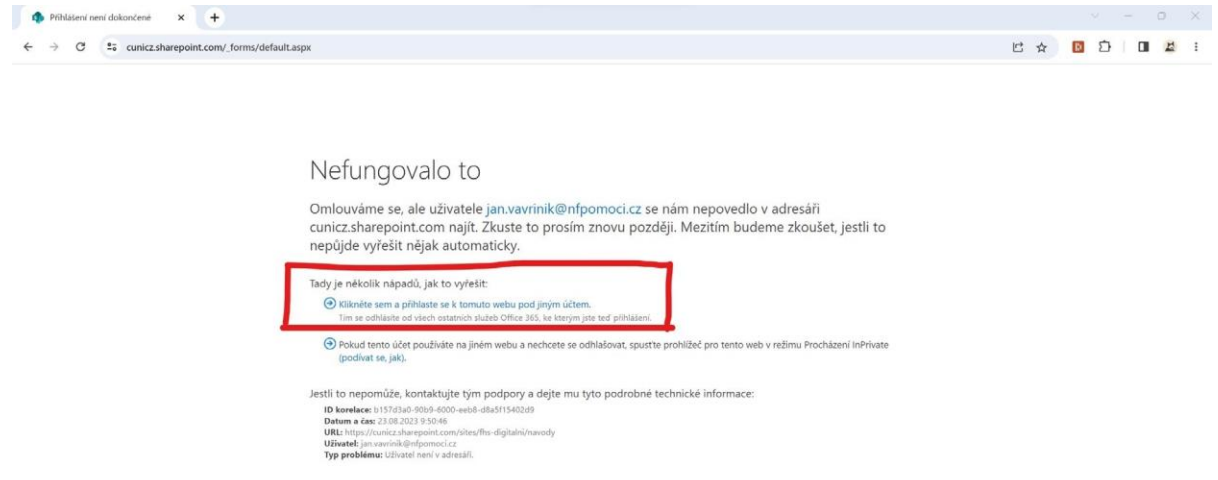

2. Vyberete účet, který chcete odhlásit (ten který není váš univerzitní účet).

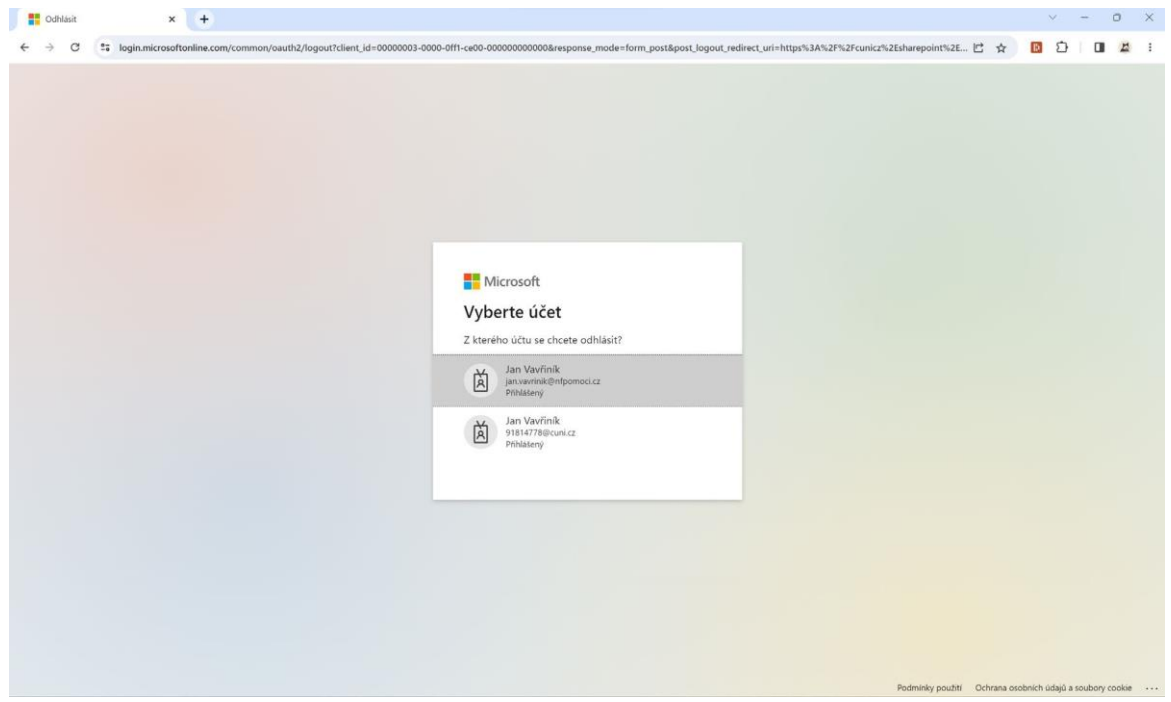

3. Nyní jste přihlášeni *nebo* vidíte přihlašovací okno a pokračujete jako na první straně návodu.